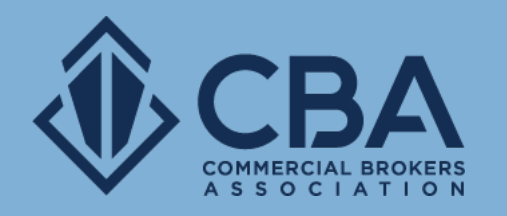

# **SEARCHING FOR BUSINESS OPPORTUNITIES**

In this guide, we will review the process of searching for business opportunities and provide tips on how to perform a successful search.

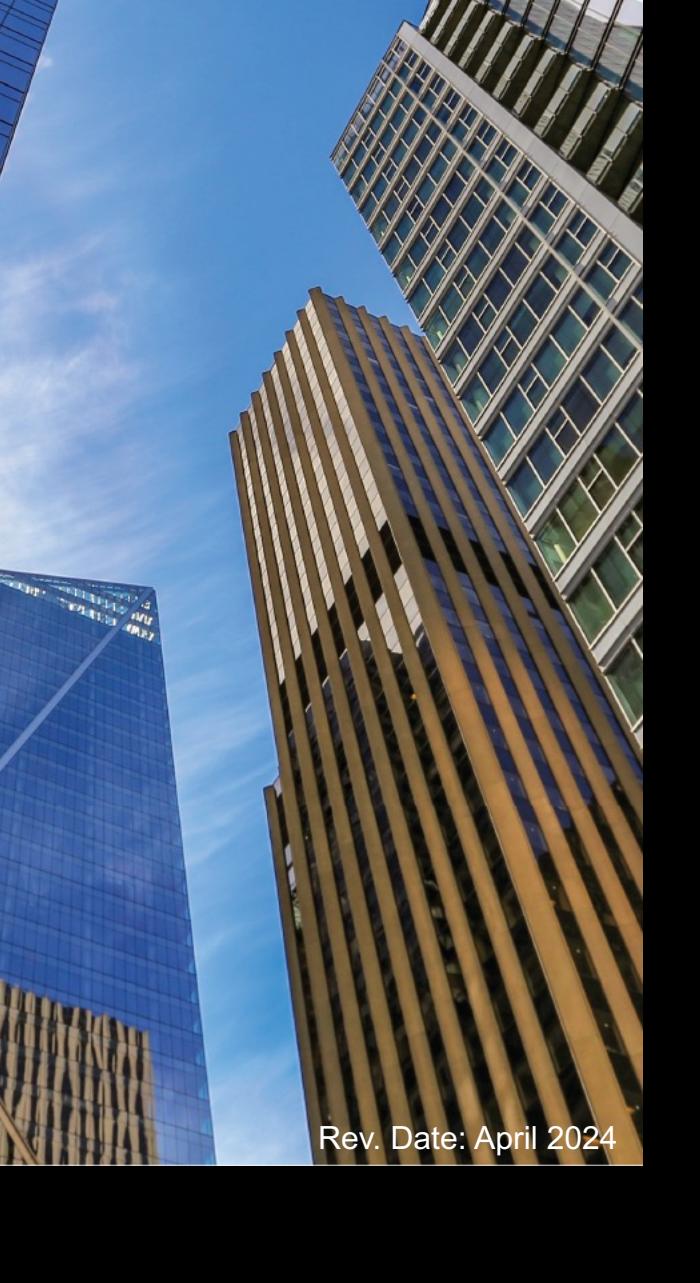

#### **ACCESSING THE BUSINESS OPPORTUNITY SEARCH**

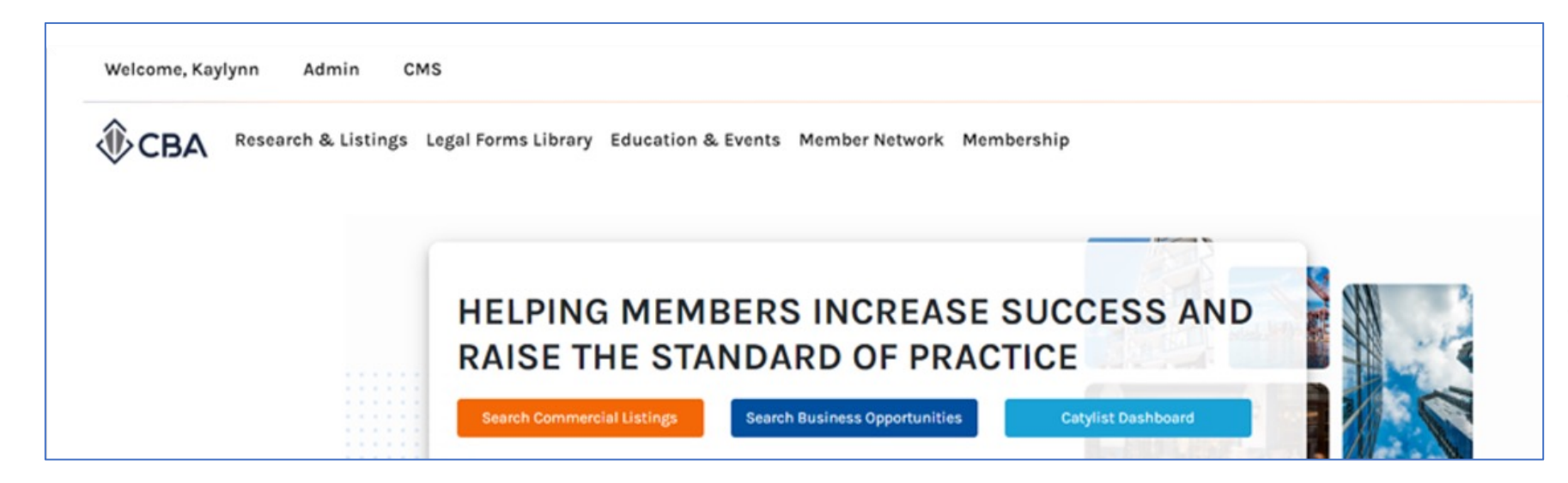

To search for Business Opportunities, click the blue "Search Business Opportunities" button on the CBA homepage.

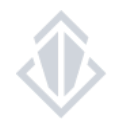

# **SEARCH OVERVIEW**

Set up your search filters here, click on the title of the category to expand it and, access those filters.

**Note:** Property and construction filters do not apply to business opportunities, these categories will show no filter options when expanded

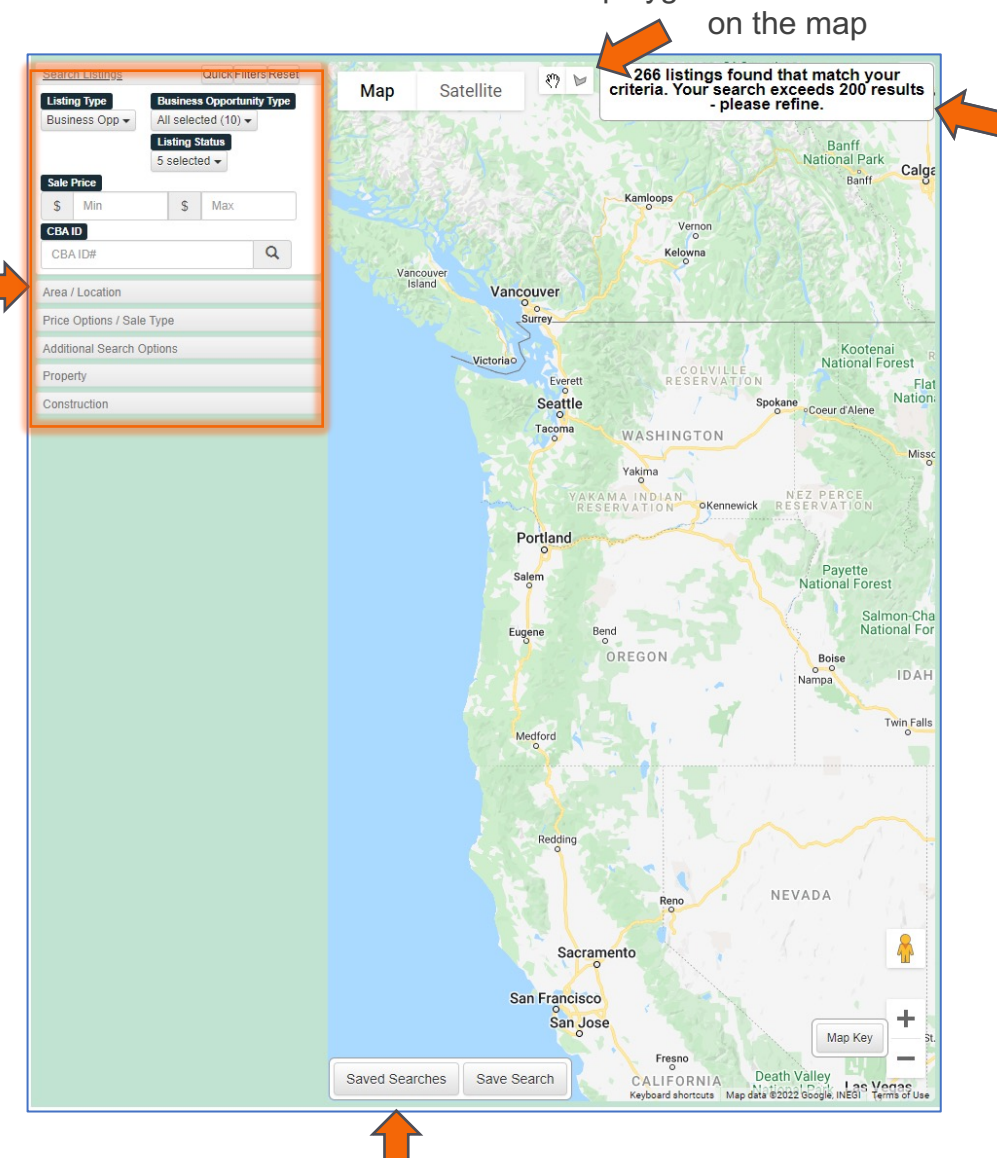

#### Use the polygon tool to draw a search area

See the number of listings that match your set search parameters.

Please note that if your search yields over 250 results you will be unable to view the listings. If this is the case, you will need to further refine your search filters.

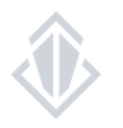

#### **TIPS FOR USING SEARCH FILTERS TO REFINE YOUR SEARCH**

- When it comes to filters, sometimes less is more
- After selecting or entering a filter click anywhere on the screen to submit. Results will update the map with each filter added
- Multiple CBA ID's or Zip codes can be searched at the same time when separated by using commas.
- If you are not getting results click the "Filters" button on the top to verify what filters have been applied, you may need to remove or adjust some of the applied filters
- Using certain fields (ex. "search tags") may restrict your results to only listing in which the non-required data was or was not specifically entered in by fellow brokers and may result in missing listings that could also fit your client's needs

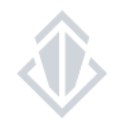

#### **UNDERSTANDING YOUR SEARCH RESULTS**

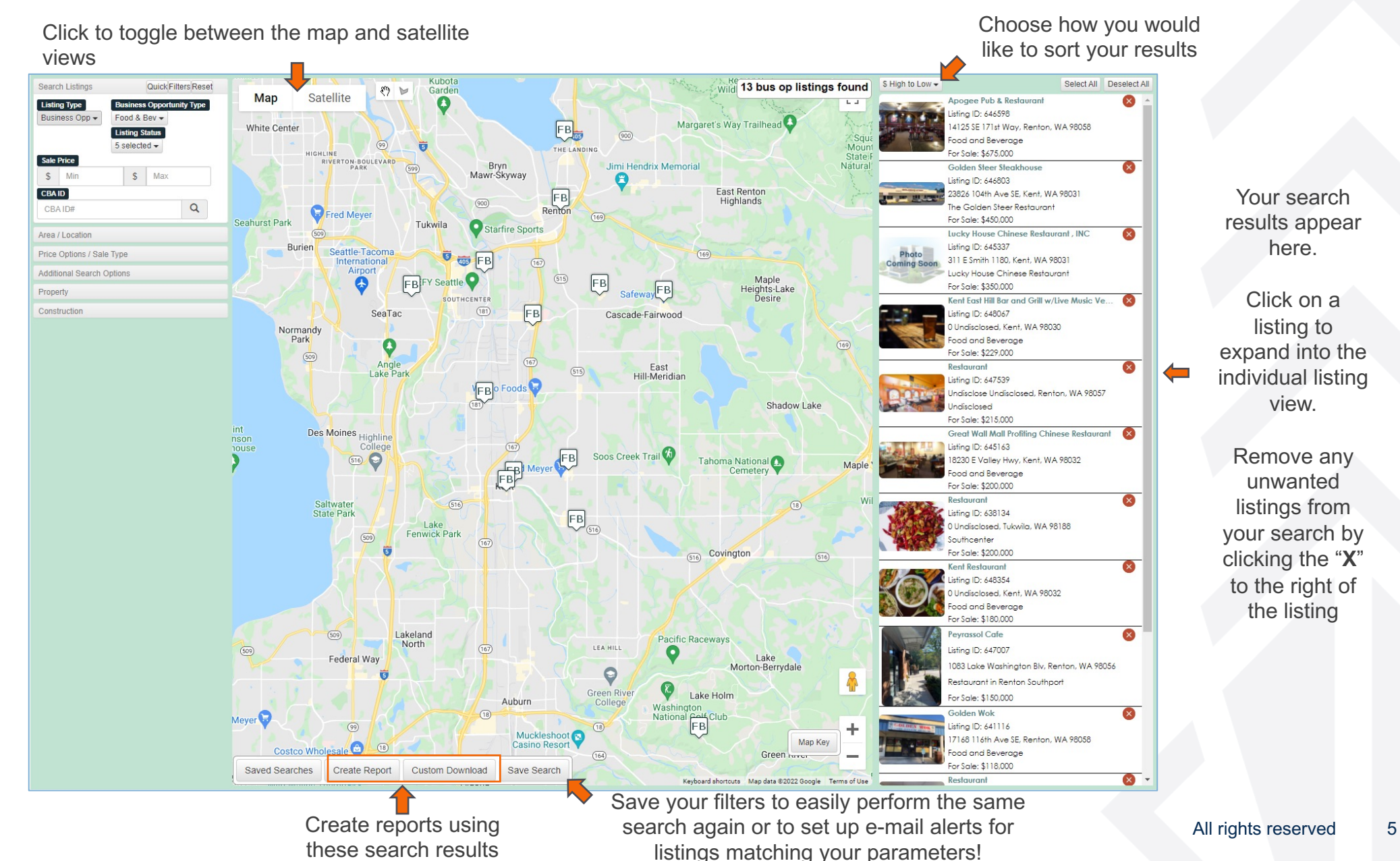

## **INDIVIDUAL LISTING VIEW**

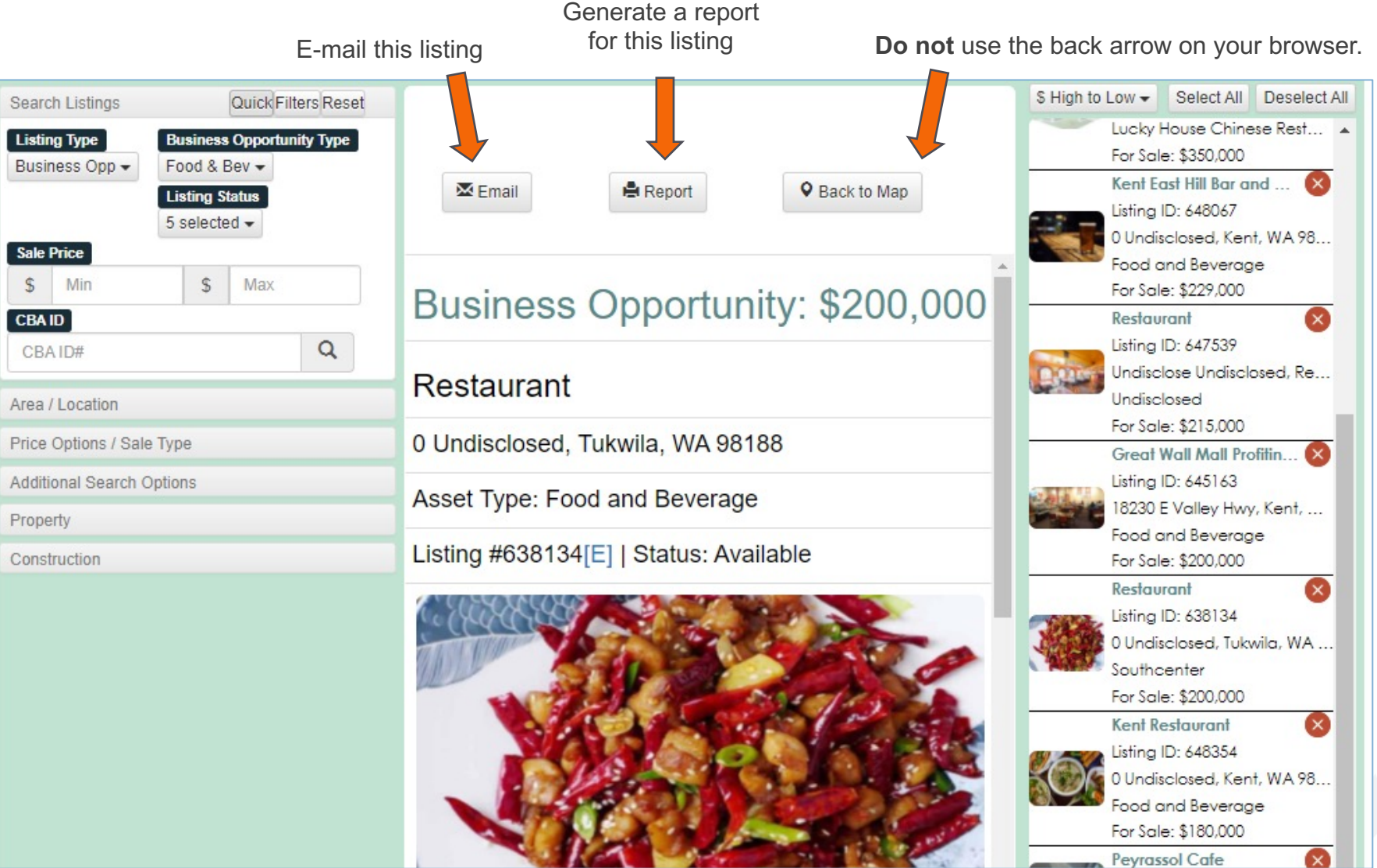

When you are done viewing the listing select "Back to Map" to return to your map view.

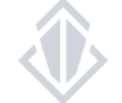

#### **CREATING REPORTS**

After you have narrowed down your search results and removed any unwanted listings you can create a report. Use the "Create Report" button on the bottom left corner of the map to do so.

When the "Create Report" pop -up appears you will want to select the report type you would like to use, for business opportunities you can pull a Full Listing report or a Brief report.

Once you have selected the report type you would like to pull you can choose how you would like to customize it. Keep in mind when selecting "For Clients" the report will not show the information for the listing agent

Once you have got your report set up how you want it you can choose to download the report or e -mail it directly from the CBA website on the bottom of the pop -up window.

**NOTE:** There is a maximum of 50 listings per report. If you have more than 50 listings the system will generate multiple reports for you.

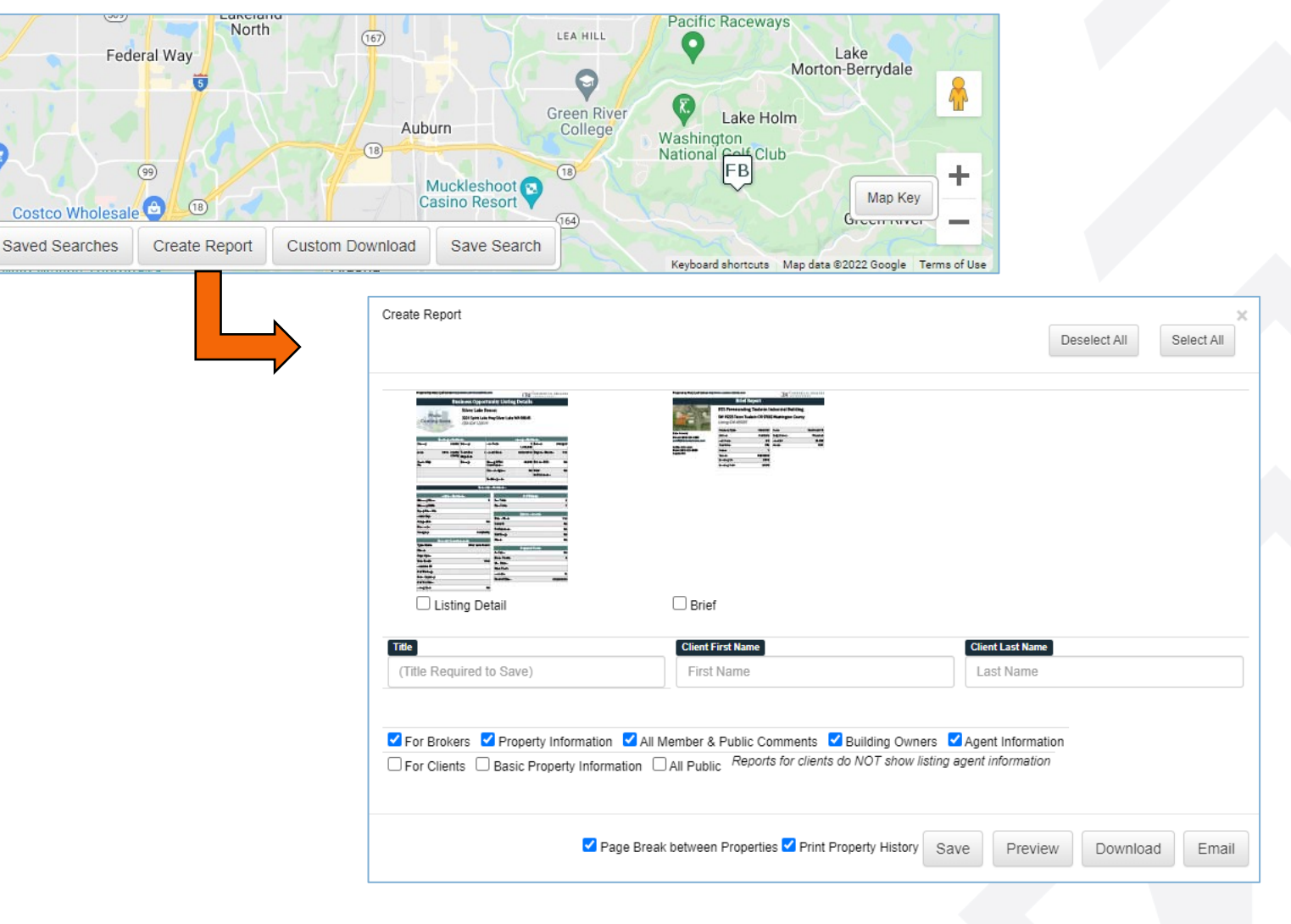

#### **SAVING YOUR SEARCH**

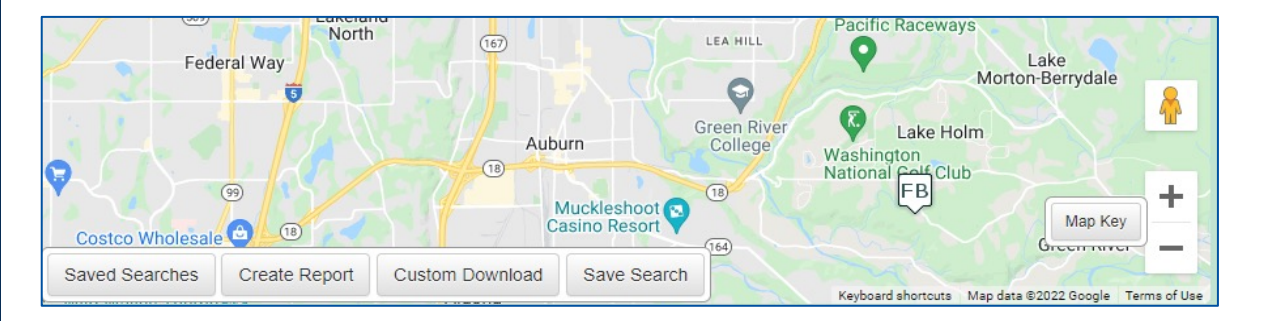

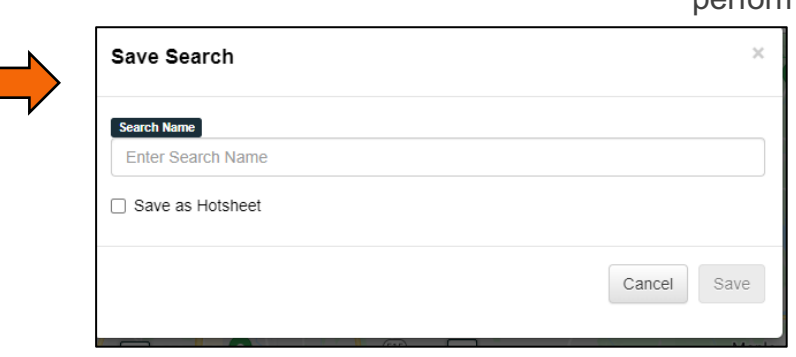

If you know that you will use the same search filters frequently a time-saving step would be to save your search filters. You can do this by selecting "Save Search" on the bottom left corner of the search map. This will store your search filters and allow you to perform a search quickly and access new results at any time.

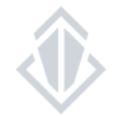

### **SAVED SEARCHES**

○ test - Last searched 02/13/2020 ◯ test save - Last searched 04/09/2019

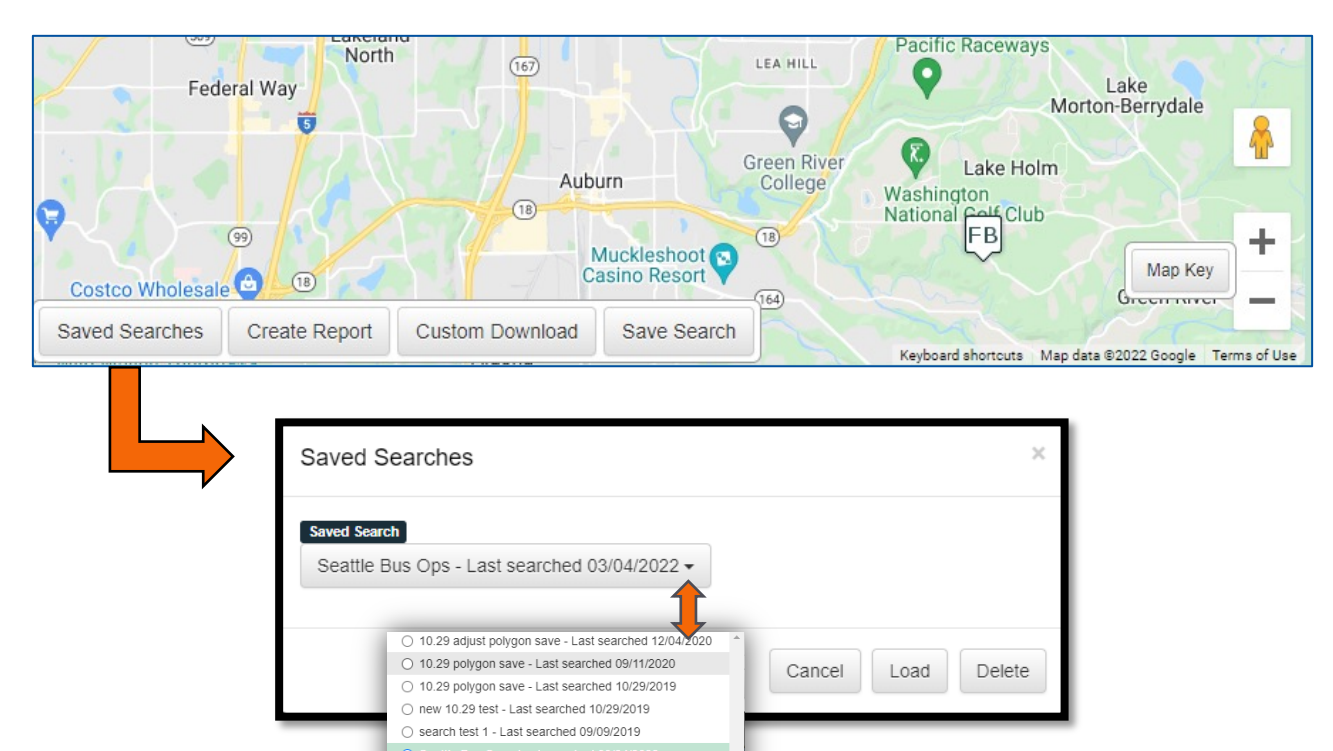

You can access your saved search at any time by selecting the "Saved Searches" button on the bottom left corner of the map. Once you do this a pop-up window will load your previously saved searches.

From this window, you can load your search to view any results that match the saved search filters, and you can remove any searches you no longer need.

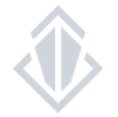

#### **SETTING UP HOT SHEETS TO RECEIVE E-MAIL ALERTS**

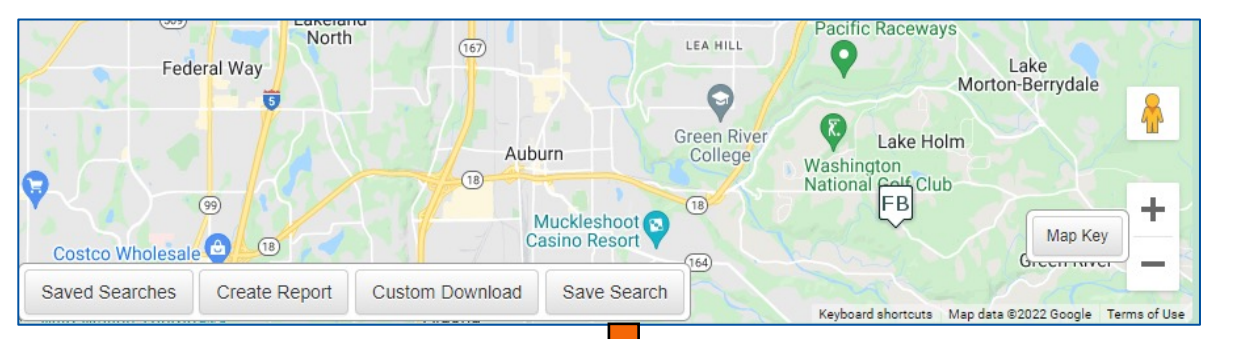

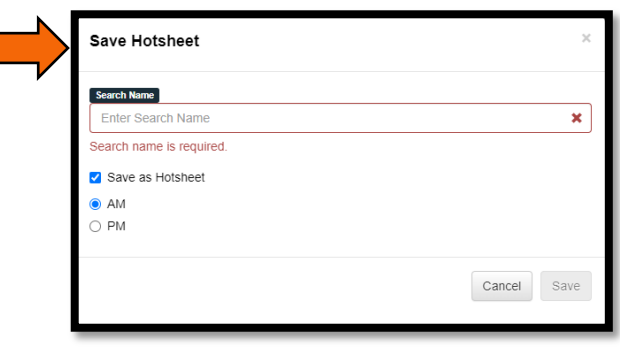

If you would like to receive e-mail alerts for new listings that match your search filters, select "Save Search" on the bottom left corner of the map.

When the pop-up window appears, you will then want to check the "Save as Hotsheet" button and select the timeframe when you'd like to receive your hot sheet before selecting save!

All rights reserved 10 Note: If you would like to easily access your search filters again and receive e-mail alerts you will need to save the search twice, once with "Save as Hotsheet" selected and again without it selected.

### **ACCESSING YOUR HOT SHEETS**

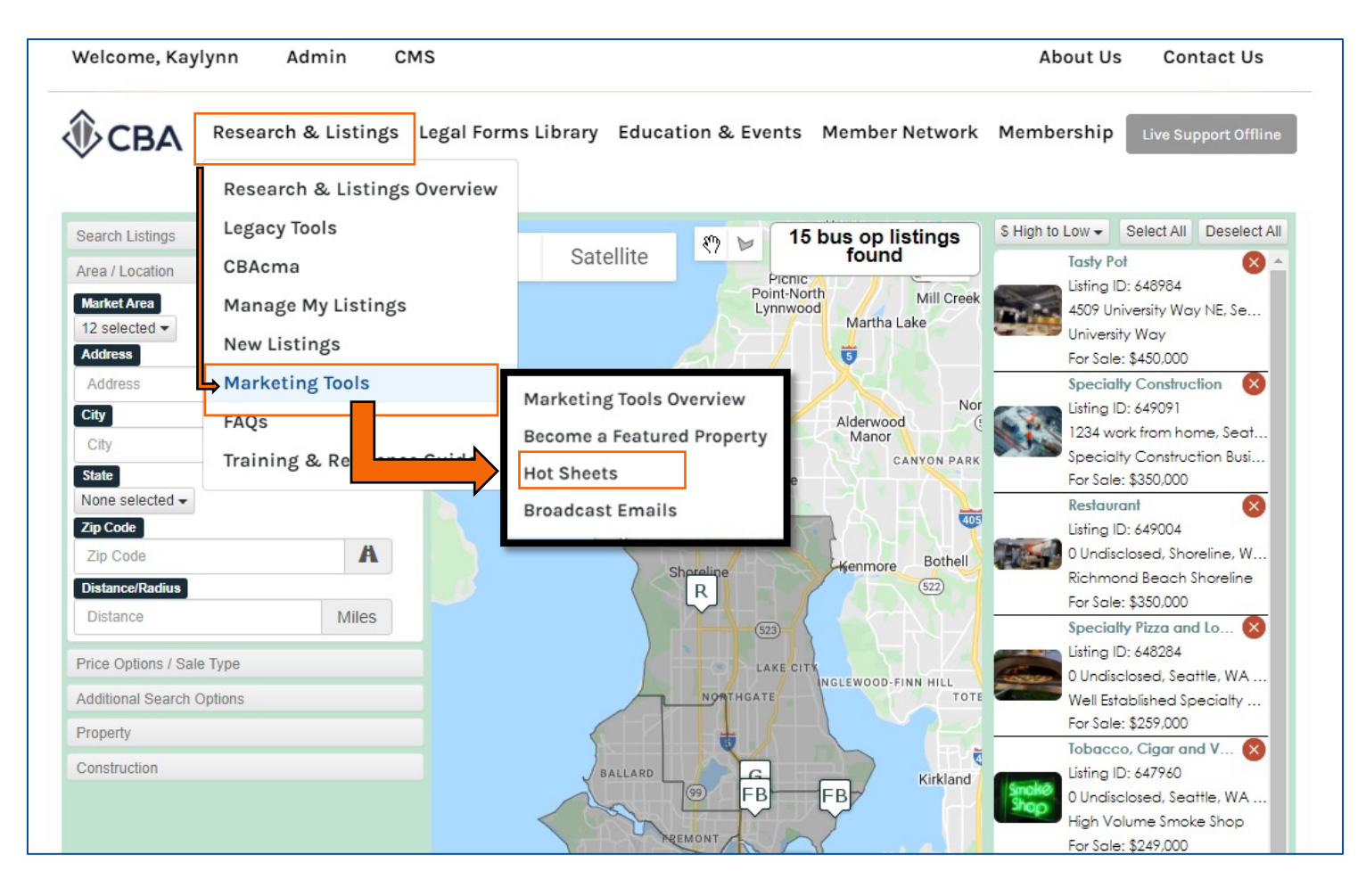

To access your saved hot sheets you will want to click the "Research and Listings" tab on the top of the webpage.

From the research and listings menu you will select "Marketing Tools".

From the marketing tools menu you will then select "Hot Sheets"

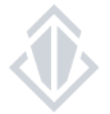

#### **YOUR HOT SHEETS**

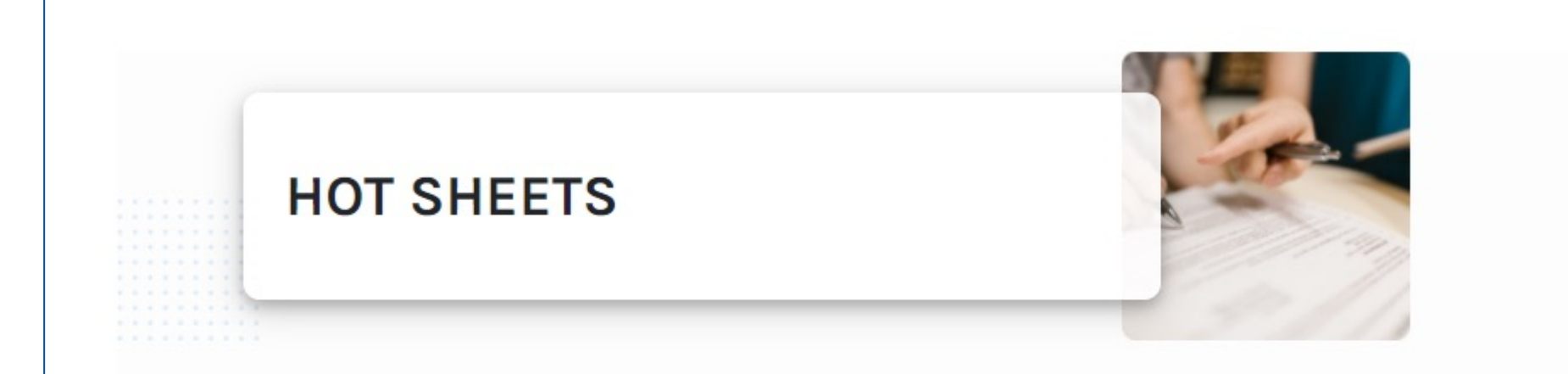

Hot Sheets allow you to receive notifications of listings matching your search criteria that have come on the market during the last day.

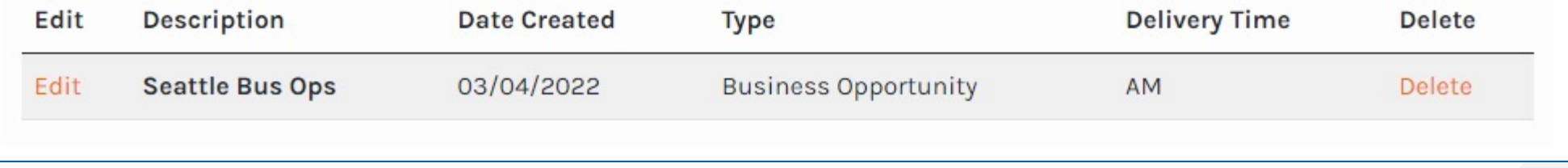

Once you've made your way to your hot sheet page you will be able to see your full list of previously created hot sheets. For each hot sheet, you can edit search filters or remove the hot sheets when you no longer need them.

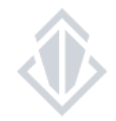